## **Instruction Manual Ethernet Option** W28

**August 2011, Rev. B**

Data, drawings, and other material contained herein are proprietary to Cross Technologies, Inc., but may be reproduced or duplicated without the prior permission of Cross Technologies, Inc. for purposes of operating the equipment.

When ordering parts from Cross Technologies, Inc., be sure to include the equipment model number, equipment serial number, and a description of the part.

# **CROSS TECHNOLOGIES, INC.**

6170 Shiloh Road Alpharetta, Georgia 30005

(770) 886-8005 FAX (770) 886-7964 Toll Free 888-900-5588

WEB www.crosstechnologies.com E-MAIL info@crosstechnologies.com

### **Cross Technologies, Inc.**  Ethernet Interface Option W28 Installation & Operation

### **1.0 General Information**

This manual applies to Cross Technologies products equipped with a 10/100 Base-T compatible Ethernet interface for control and monitoring of its operating parameters. Option W28 provides the user with a TCP/IP port (port 10001) to monitor and control a unit's settings.

#### **NOTE: The default, Factory Set IP Address is: 192.168.123.2**

#### **1.1 Methods of Connection**

#### **1.1.1 Directly Connected to a PC:**

For control from a local PC, attach the product's Ethernet port to the Ethernet network connector on the PC using a crossover RJ-45 cable.

#### **1.1.2 LAN Connection**

For LAN connections, attach the product's Ethernet port to the LAN using a normal RJ-45 cable. Use any PC on the LAN to connect to the product.

#### **1.2 Ethernet Configuration**

Each product must be configured with an appropriate IP address, Netmask, and Gateway assigned by your network manager. The default factory set IP address is: 192.168.123.2. Products equipped with a front panel LCD display will display the IP address when powering up. The device server in the product has a built in HTTP based configuration manager that is used to configure network settings. To access the configuration manager open a web browser and enter the IP address of the product in the browser's address field. The window shown in Figure 1-A will appear. As delivered, there is no password set. Choose your user name and password here or leave those fields blank and click OK to proceed to the configuration manager web page.

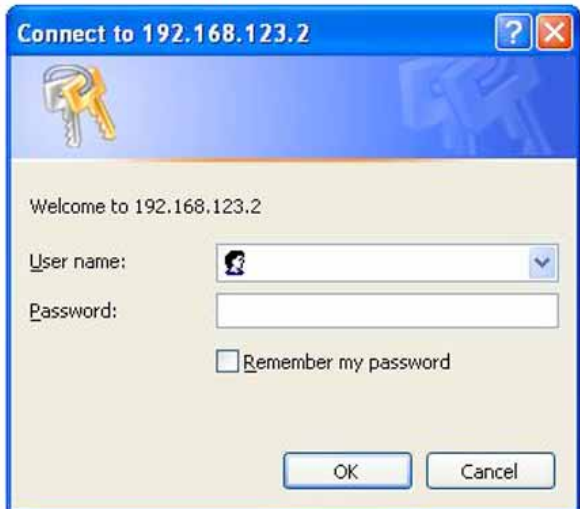

**Figure 1-A: Password Screen**

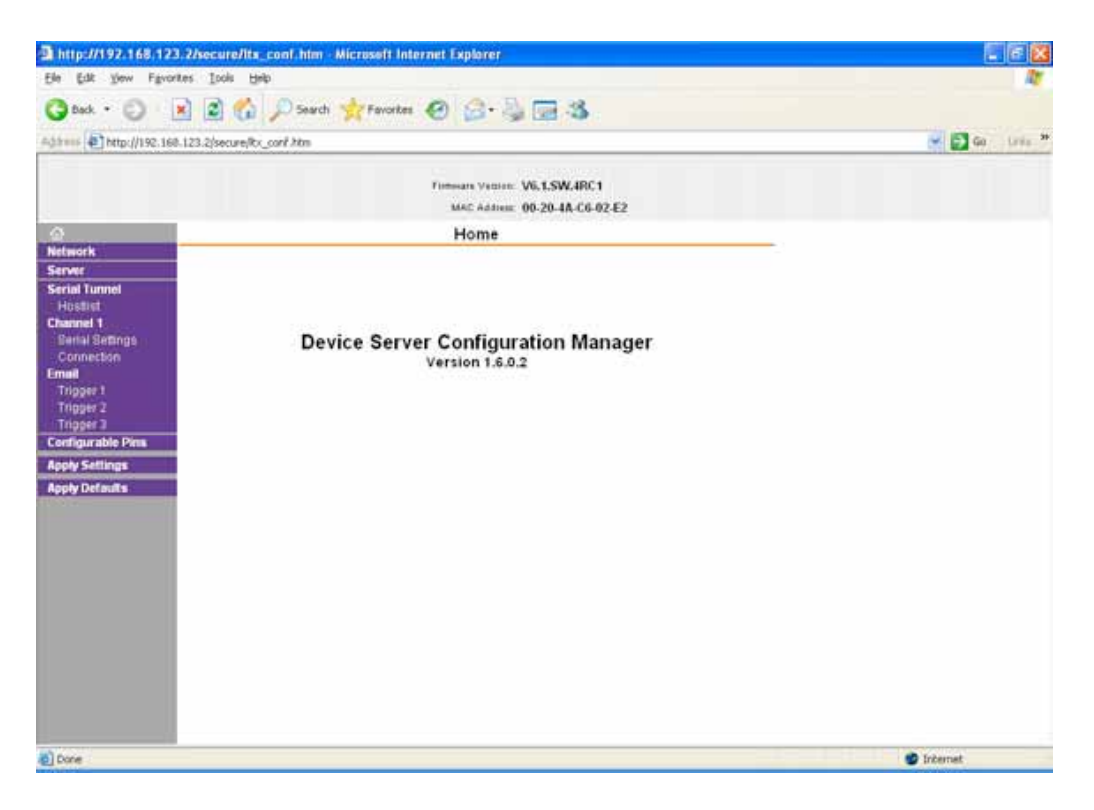

**Figure 1-B: Configuration Manager Screen**

In the left frame of the configuration manager click on Network to display the Network Settings screen. Enter the IP address, Subnet mask, and Gateway address with delimiter dots (example: 192.168.123.2 (Default)). Click apply settings in the left frame to apply the new settings in the network device.

#### **1.3 Product Control**

**Note: Be sure that the product's interface mode is set to Ethernet and remote is enabled via your product's front panel menu interface. The yellow Remote LED must be on to allow remote M&C access.**

The following example illustrates how to establish a telnet connection to port 10001 using Windows XP's HyperTerminal utility. Many other terminal emulator programs and operating systems may be used in a similar fashion. Any software program, including custom applications, may be used as long as they are capable of opening a communications socket to port 10001.

Start the Hyper Terminal application and select "New Connection" from the "File" drop down menu. The next screen is a "Connect To" dialog box. Select TCP/IP (Winsock) from the "Connect" drop down menu.

Enter the IP address of the product in the "Host address:" field and10001 in the "Port number" field.

Figure 1-E shows an example of the Hyper Terminal settings required to access the unit.

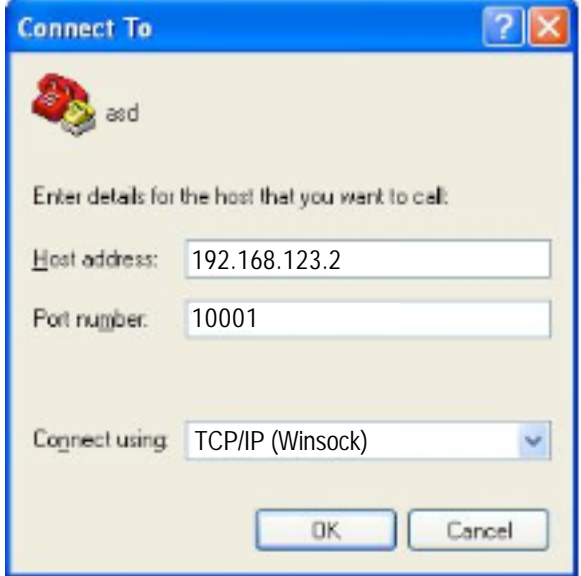

**Figure 1-E: Telnet® Settings in Hyper Terminal**

Once the *Telnet®* connection is established you can monitor and control your product with standard M&C commands as described in your specific product's manual. All commands begin with the open bracket character "{" and end with the close bracket character "}".

## **CROSS TECHNOLOGIES, INC.**

6170 Shiloh Road Alpharetta, Georgia 30005

(770) 886-8005 FAX (770) 886-7964 Toll Free 888-900-5588

WEB www.crosstechnologies.com E-MAIL info@crosstechnologies.com

Printed in USA